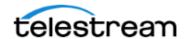

For more information on Vantage Traffic Manager please visit:

http://www.telestream.net/trafficmanager/overview.htm

http://www.telestream.net/pdfs/datasheets/dat-TrafficManager-for-Vantage.pdf

http://www.telestream.net/pdfs/app-notes/app-Vantage-Syndication.pdf

#### **OTSM Syndication Workflow Minimum Requirements**

Vantage 8.0 Up4 or higher Traffic Manager License Component Pac Flip64 8.0.10 or higher OTSM downloader with Syndication in its own folder

## Step #1

Import the workflows that meet the configuration needs of your current playout server

There are two different ingest workflow versions (Pick the one that matches your operations label see Step #2)

There are 6 operation template segments (Pick the one that matches closest to your other current syndication workflows. i.e. Pitch Blue and Extreme Reach)

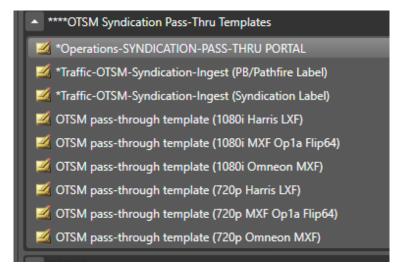

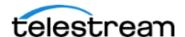

Open your Operations workflow. It may look different but typically the workflow will use the verbiage Operations and Syndication in the name. If it looks very different please ask.

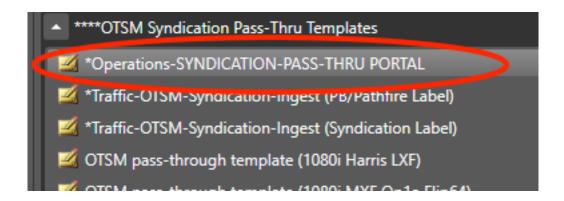

The workflow should look something like this.

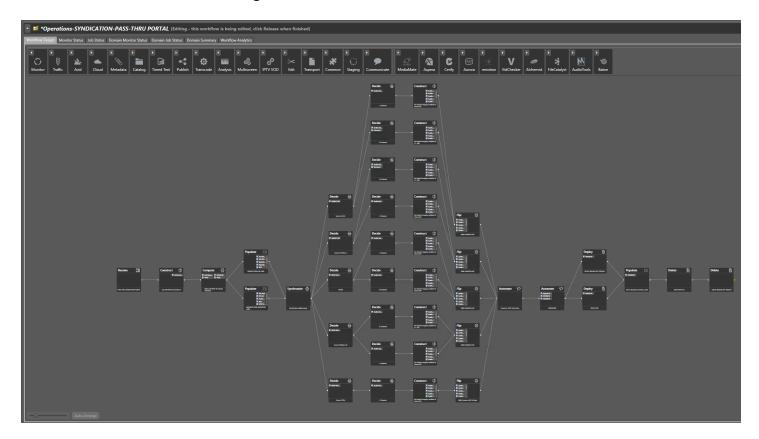

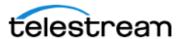

install Guide

**Step #3** Find the Receive action.

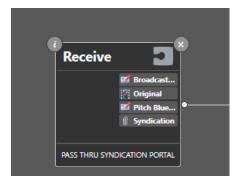

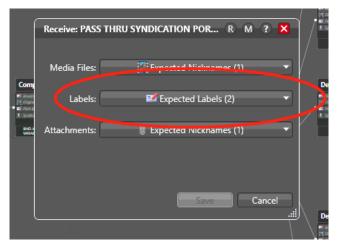

Open the receive action and see which labels your Operations workflow is expecting.

Pick the <u>ONE</u> ingest workflow version that matches your currently operations worklfow label requirements. Both Workflows will have the Broadcast inventory Label Required. It is the 2nd label that you need to consider.

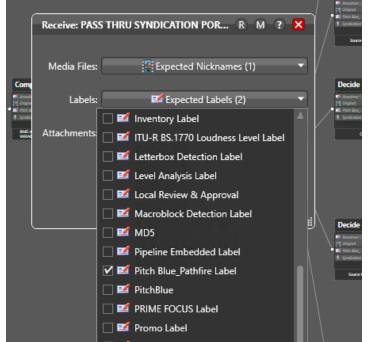

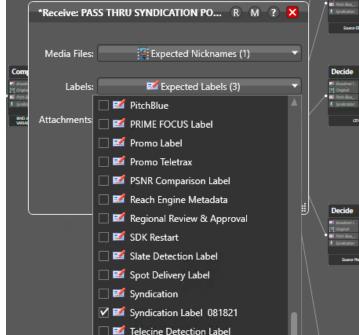

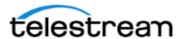

Pick from the 6 different template segments the segment that most closely matches your current broadcast specs. You can look in your Flip or Flip 64 actions in your current Pitch Blue or Extreme Reach branches in your operations workflow to get the specs required. You just need 1 of the workflow segments provided.

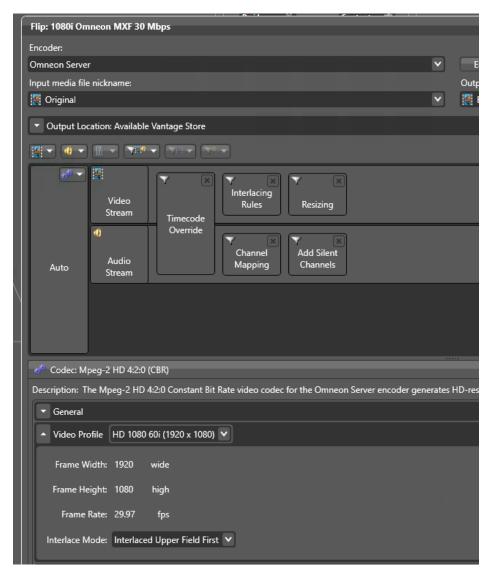

You need to look at the encoder used in your existing Operations workflow.

If yours says Omneon Server then get pick the Omneon Server segment that matches your broadcast resolution specs. You may need to adjust bit rates and settlings to match your current settlings.

Currently OTSM syndciation is only sending source files with Stereo audio. Eventually we will incorporate 5.1 audio but we are still working on how that configuration will work.

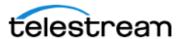

Open the workflow segment piece you need.

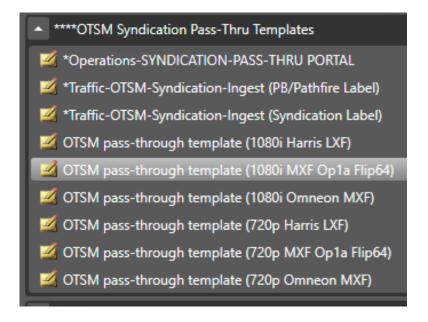

Hold down Cntl and use the mouse to draw a box all the way around all the segments in the workflow segment. Right click and hit Copy. Be sure all of the actions are highlighted like the image below before you copy. The mouse needs to highlight all the way around the action to select it.

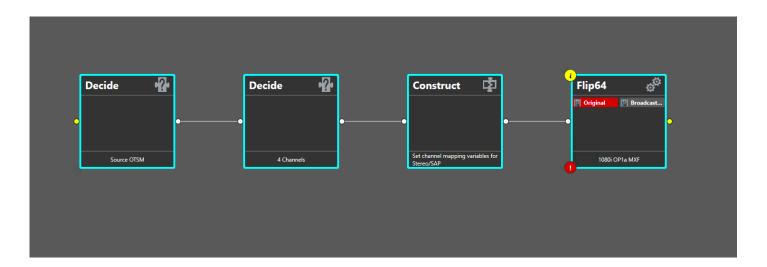

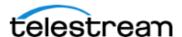

Open the operations workflow and drag the workspace up to create a space at the bottom of the workflow. Past the copied actions into the space. Once you do click the button at the bottom to suspend the Auto Arrange feature of the workflow so the actions don't move on your unexpectedly.

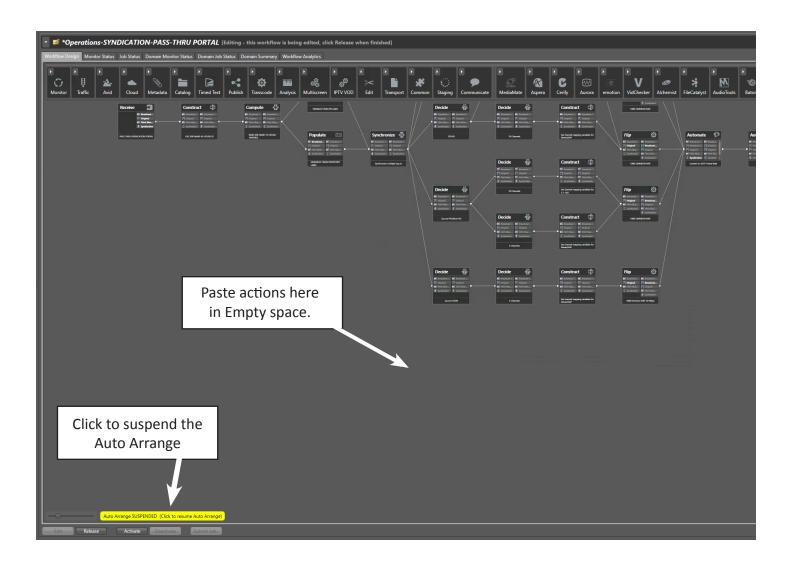

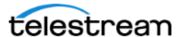

Connect your lines between actions. Should be just another piece of the decision tree in your current operations workflow. Should become another path in the operations workflow and the lines should connect in the same place the other paths connect.

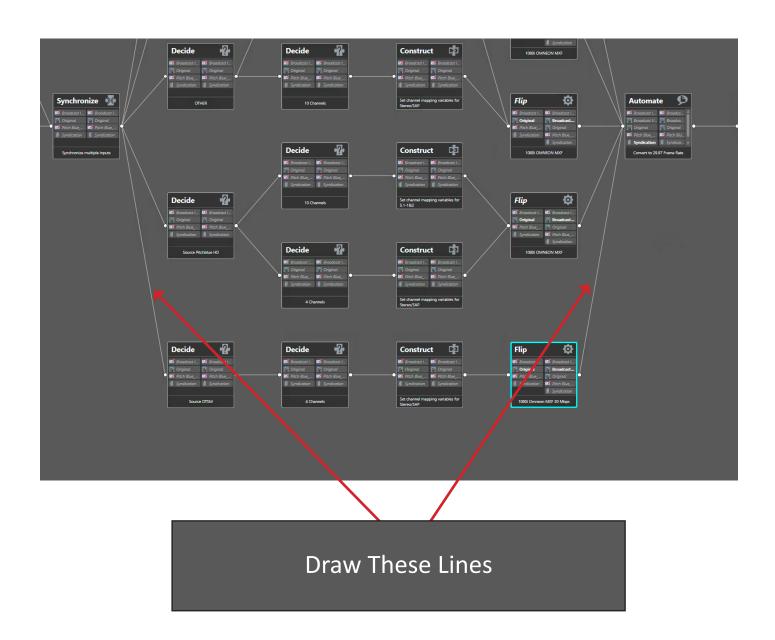

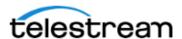

Set the watch folder location for the OTSM syndication downloads. You must set this location two times in the catch action. The first one is for the source file and the second is for the sidecar XML. These file should both be in the same location from your downloader. you need separate locations for Spots vs. Sydication. Be sure to tell OTSM these need to be in separate locations. You must also point the register actions at your Syndication Library. You can look at your existing Pitch blue or Extreme Reach ingest folders Register actions to see what catalog you are using now.

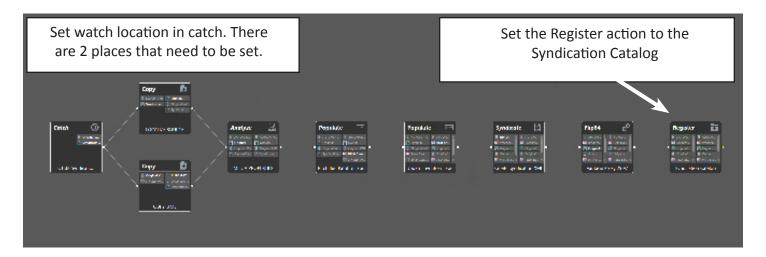

#### Step #9

## **TEST**

Please test the workflow throughoutly. Be sure your OTSM syndciation outputs have the correct segmentation in Portal as well as in your automation. Check audio and captions. Let us know if you have questions.

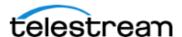

Once you ingest files into portal using the ingest workflow they should appear just like Pitch Blue or Extreme Reach. The Shows will have a spot source of OTSM. The Barter spots are listed as a segment type BREAK. The segments are labeled SEG and the Local Breaks (Black) are labled as Local Break. you will need to Group your barter spots with the Segments if you need them to be 1 single segment. You can name them with your HOUSE ID the same way you are naming the existing Pitch Blue or Extreme Reach Content. That process varies depending on how your workflows were originally set up.

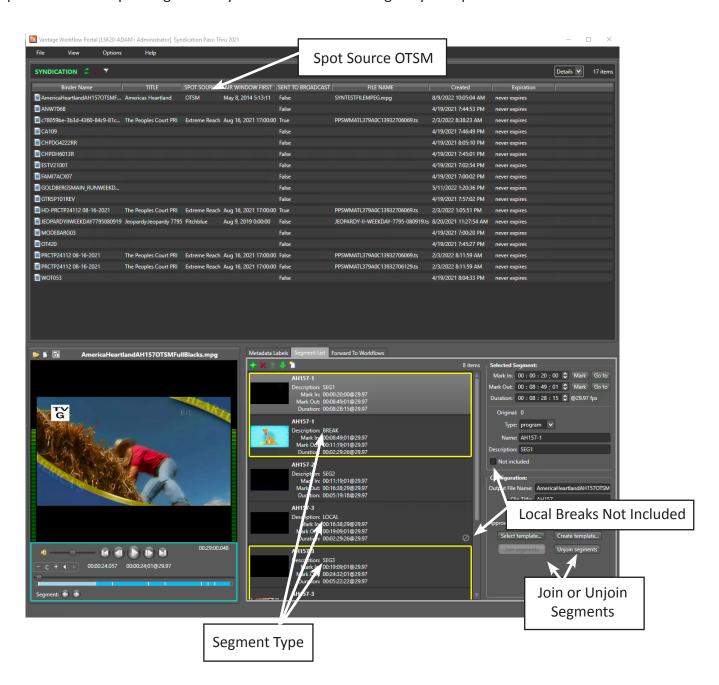

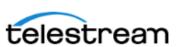

# **Vantage Traffic Manager On-the-Spot Media Syndication Workflow Templates**

**Install Guide** 

**Telestream Enterprise Support** 877-257-6245 Support@telestream.net

http://www.telestream.net/telestream-support/vantage/contactsupport.htm

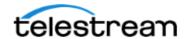

Specifications subject to change without notice. Copyright © 2022 Telestream, LLC. Telestream, CaptionMaker, Episode, Flip4Mac, FlipFactory, Flip Player, Lightspeed, ScreenFlow, Switch, Vantage, Wirecast, Gameshow, Graphics-Factory, MetaFlip, and Split-and-Stitch are registered trademarks and Pipeline, MacCaption, and e-Captioning are trademarks of Telestream, LLC. All other trademarks are the property of their respective owners. 2022